# Nota aplikacyjna - Alarmy w Platformie monitorowania

### Historia wersji

Wersja 1.4, sierpień 2023 r. – zaktualizowano treść i obrazy Wersja 1.3, lipiec 2021 r. - dodano informacje dotyczące powiadomień e-mail Wersja 1.2, grudzień 2020 r. - dodano informacje na temat ustawień dotyczących powiadamiania Wersja 1.1, sierpień 2020 r. - dodano kategorie alarmów Wersja 1.0, czerwiec 2020 r. – pierwsza wersja

### Spis treści

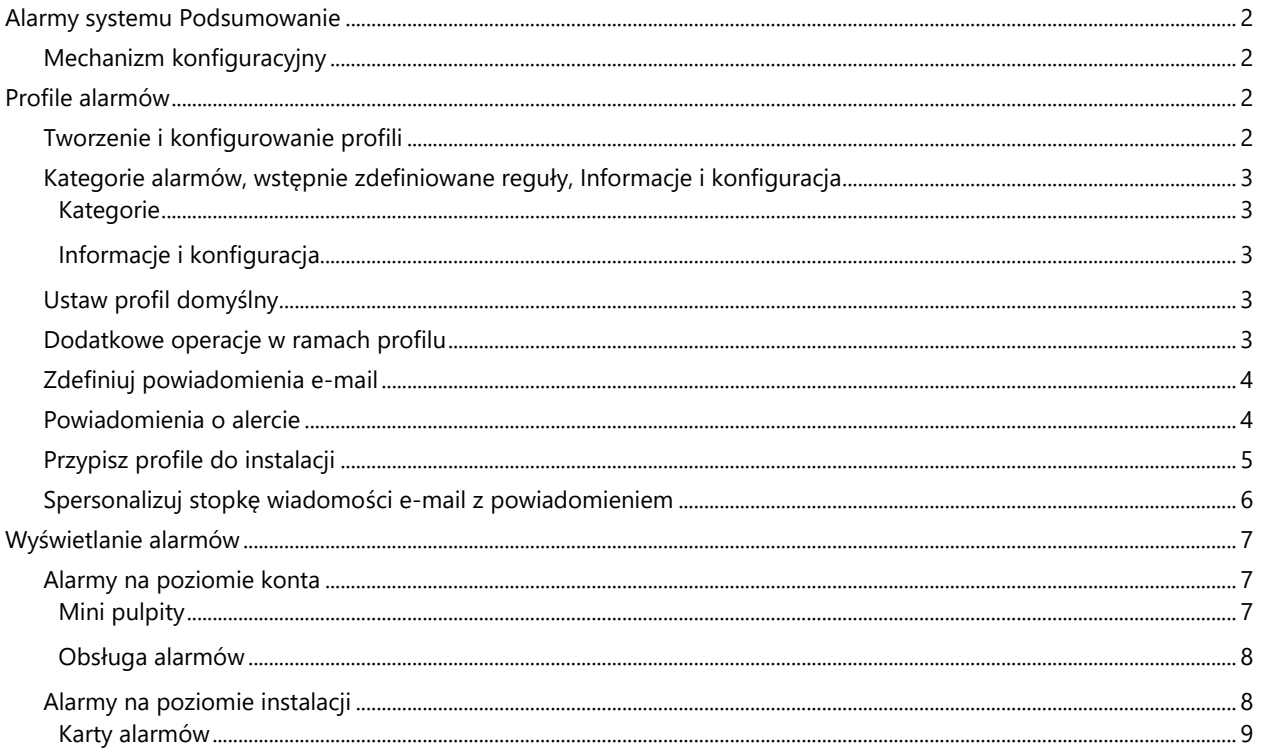

### solaredge

# <span id="page-1-0"></span>Alarmy systemu Podsumowanie

System alarmów w ramach platformy monitorowania umożliwia instalatorom szybkie rozwiązywanie problemów występujących we flocie fotowoltaicznej. Służy do diagnozowania i rozwiązywania problemów, umożliwiając obsługę zbiorowych działań w wielu instalacjach zamiast konieczności wykonywania poszczególnych czynności w każdej instalacji z osobna. System alarmów obejmuje:

# <span id="page-1-1"></span>Mechanizm konfiguracyjny

- **Twórz profile**: Profile alarmów zawierają zbiory wstępnie skonfigurowanych reguł uruchamianych przez użytkownika i stosowanych w ramach wielu instalacji jednocześnie
- **Definiuj powiadomienia**: Istnieje możliwość wskazania osób powiadamianych w przypadku uruchomienia poszczególnych reguł z profilu, w tym użytkowników konta, właścicieli systemu oraz użytkowników zewnętrznych
- **Przypisz instalacje do profilu**: Dany profil można przypisać do wielu instalacji o zbliżonej charakterystyce, na przykład według umowy o świadczenie usług, rodzaju instalacji (mieszkalna lub komercyjna) lub regionu geograficznego

# Zarządzanie flotą fotowoltaiczną

- **Wykrywaj problemy**: Otrzymywanie codziennych powiadomień o nowych alarmach za pomocą poczty elektronicznej oraz wyświetlanie alarmów dla poszczególnych instalacji w ramach danego konta za pośrednictwem platformy monitorowania
- **Określaj priorytety wg wskaźnika oddziaływania**: Dla każdego zgłoszonego alarmu automatycznie obliczany jest wskaźnik oddziaływania. Wskaźnik ten pomaga w wyznaczeniu priorytetów w odniesieniu do poszczególnych alarmów; wskazywane wartości mają oznaczenia kolorystyczne w celu ułatwienia identyfikacji problemów o krytycznym znaczeniu. Alarmy o wyższej wartości wskaźnika oddziaływania mogą spowodować większe straty energii niż alarmy o niższej wartości oddziaływania. Patr[z Mini pulpity](#page-6-2), aby uzyskać więcej informacji na temat wskaźników oddziaływania alarmów.
- **Rozwiąż problemy**: Postępowanie według szczegółowych wytycznych umożliwia łatwe rozwiązywanie problemów na miejscu lub zdalne rozwiązywanie problemów

# <span id="page-1-2"></span>Profile alarmów

Profil alarmów obejmuje zbiór reguł możliwych do zastosowania do instalacji o zbliżonej charakterystyce, na przykład: mieszkalnych, komercyjnych, instalacji VIP lub znajdujących się w konkretnym regionie. Użytkownicy mogą wybierać reguły ze wstępnie zdefiniowanej listy, aby uruchomić je dla danego profilu.

Po konfiguracji profilu można go przypisać do dowolnej instalacji uwzględnionej w ramach konta, co eliminuje konieczność określenia alarmów dla każdej instalacji z osobna.

# <span id="page-1-3"></span>Tworzenie i konfigurowanie profili

#### Aby utworzyć profil:

- 1. Kliknij swoją nazwę użytkownika > **Moje konto.**
- 2. Na górnej wstążce okna dialogowego Konto kliknij **Alarmy**.

#### **UWAGA**  $\ddot{\bullet}$

Istniejące profile są wymienione w sekcji Profile alarmów. Do wszystkich instalacji uwzględnionych w ramach konta jest zastosowany wstępnie skonfigurowany profil SolarEdge, którego nie można usunąć.

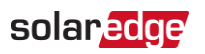

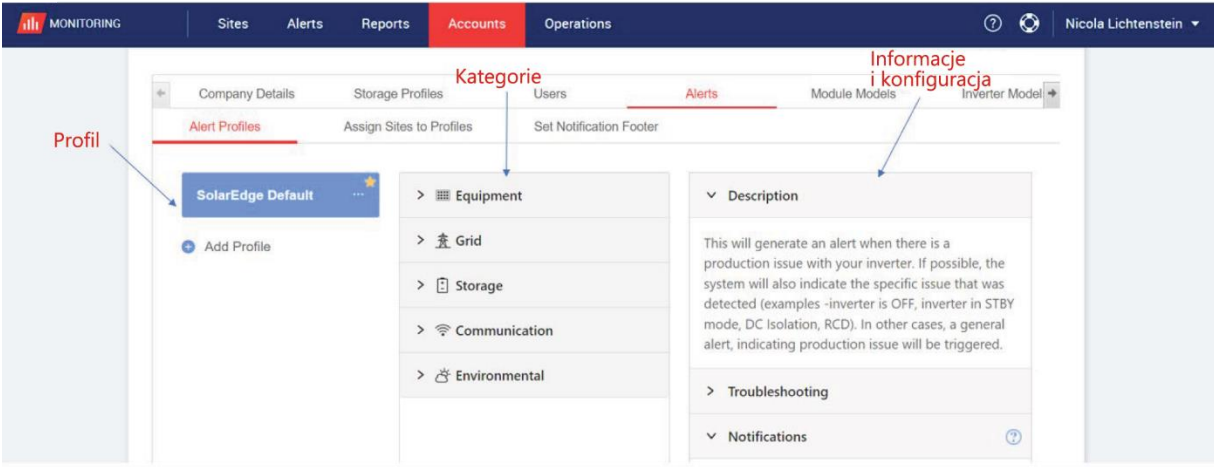

- 3. W oknie Profili alarmu kliknij **Dodaj profil**.
- 4. Przejdź do opcji **Dodaj profil**, a następnie kliknij Enter. Zostanie dodany nowy profil.

### <span id="page-2-0"></span>Kategorie alarmów, wstępnie zdefiniowane reguły, Informacje i konfiguracja

Kliknij dowolną **kategorię**, aby zobaczyć dostępne w niej **reguły**.

### <span id="page-2-1"></span>Kategorie

- **Urządzenie**
- Sieć
- **Magazyn**
- $\blacksquare$  Komunikacja
- **S**rodowiskowy
- **zarządzanie energią**

Kliknij dowolną **regułę**, aby wyświetlić następujące **informacje** i **konfigurację**:

#### <span id="page-2-2"></span>Informacje i konfiguracja

- **Opis**: Opis reguły alarmu
- **Rozwiązywanie problemów**: Wytyczne dotyczące rozwiązywania problemów
- **Powiadomienia**: Wybór osób powiadamianych w przypadku uruchomienia poszczególnych reguł z profilu. Aby dowiedzieć się więcej, patrz [Zdefiniuj powiadomienia e-mail.](#page-3-0)

### <span id="page-2-3"></span>Ustaw profil domyślny

Możesz zdefiniować jeden z profili jako domyślny, przypisywany automatycznie do wszystkich instalacji.

#### Aby ustawić profil domyślny:

Ustaw kursor na profilu. Kliknij ikonę **ka**, aby ustawić ten profil jako domyślny. W tym momencie zostanie utworzony domyślny profil.

### <span id="page-2-4"></span>Dodatkowe operacje w ramach profilu

Ustaw kursor na następujące operacje, aby wyświetlić lub zmodyfikować wymagany profil:

- **Domyślny**
- $\blacksquare$  Zmień nazwę
- **Duplikuj**
- **Usuń**

#### Alarmy na platformie monitorowania

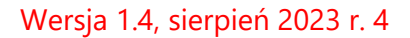

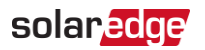

### <span id="page-3-0"></span>Zdefiniuj powiadomienia e-mail

Powiadomienia e-mail automatycznie powiadamiają użytkowników o wywołanych alarmach. Wybierz użytkowników otrzymujących powiadomienia e-mail w przypadku uruchomienia każdej reguły z profilu. Aby ustawić status powiadomienia e-mail, wybierz profil alarmu i regułę z listy rozwijanej powiadomień.

Dostępne tryby alarmu zostały opisane w tabeli:

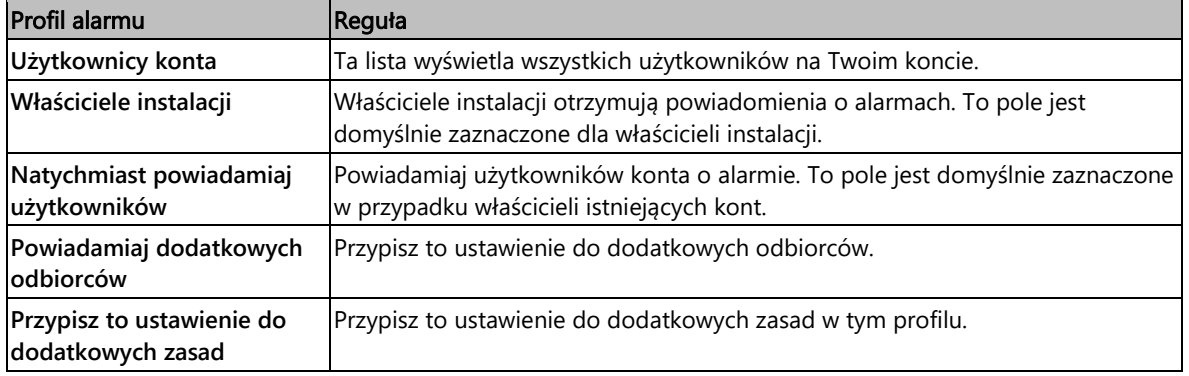

#### Aby ustawić powiadomienia e-mail:

- 1. Przejdź do opcji **Powiadomienia**, kliknij strzałkę menu rozwijanego.
- 2. W polu **Kliknij, aby wybrać użytkowników konta**, kliknij Otworzy się lista użytkowników konta.
- 3. Wybierz opcję **Wszyscy/Żaden**, a następnie kliknij przycisk **OK**.
- 4. Zaznacz pole wyboru obok opcji **Właściciele systemu**.
- 5. Zaznacz pole wyboru obok opcji **Natychmiast powiadom użytkowników**.
- 6. Kliknij **Powiadamiaj dodatkowych odbiorców**. Otworzy się nowe okno.
- 7. Wprowadź adresy e-mail nowych użytkowników. Kliknij **Zapisz**.

### <span id="page-3-1"></span>Powiadomienia o alercie

Aby otrzymać powiadomienie e-mail o alarmie, właściciel systemu musi mieć uprawnienia do otrzymywania powiadomień o alarmach.

Aby ustawić powiadomienia o alarmach:

- 1. Na pulpicie kliknij **Instalacje**. Otworzy się okno **Instalacje**.
- 2. Kliknij instalację, do której chcesz uzyskać dostęp.
- 3. Kliknij **Admin** > **Dostęp do instalacji** > Twoje **Imię**. Otworzy się okno **Użytkownicy**.

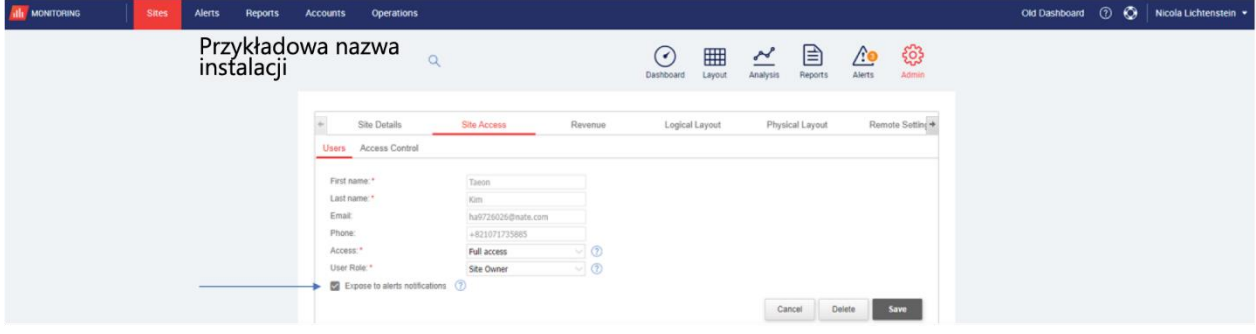

4. Kliknij **Uwzględnij w powiadomieniach o alarmach**.

#### Alarmy na platformie monitorowania

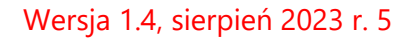

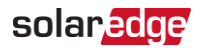

### <span id="page-4-0"></span>Przypisz profile do instalacji

Aby ustalić alarmy uruchamiane dla każdej instalacji, przypisz **profil alarmów** do jednej lub wielu instalacji.

Aby przypisać profil alarmu do instalacji:

- 1. Wybierz swoją nazwę użytkownika w górnej części strony i kliknij **Moje konto**.
- 2. Kliknij **Alarmy** > **Przypisz instalacje do profili**. Otworzy się okno **Przypisz instalacje do profili**.

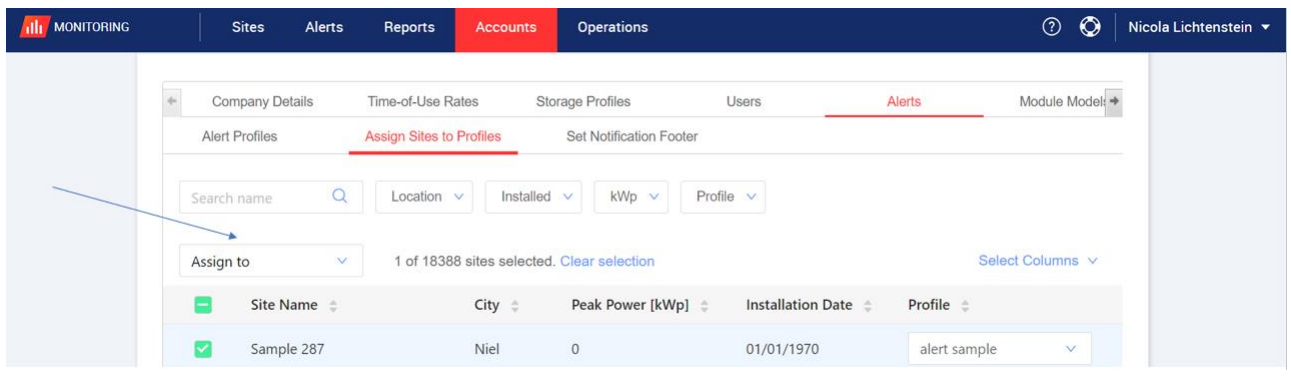

- 3. Zaznacz pole obok opcji **Nazwa instalacji**.
- 4. Aby wybrać instalację, do której chcesz przypisać profil, kliknij listę rozwijaną **Przypisz do**. Pojawi się lista nazw instalacji.
- 5. Kliknij nazwę instalacji. Na górze strony zostanie wyświetlony komunikat **Profil został pomyślnie przypisany wybranym instalacjom**.

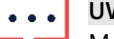

#### **UWAGA**

Możesz przypisać wiele profili poprzez zaznaczanie pól nazw instalacji lub zaznaczenie wszystkich pól

- 6. Skorzystaj z opcji filtrów, aby wyświetlić alarmy. Filtruj przy użyciu następujących opcji:
	- Wyszukaj nazwę
	- **Lokalizacja**
	- **Zainstalowano**
	- **Szczytowa wartość mocy**
	- $\blacksquare$  Profil
	- Z listy rozwijanej **Wybierz kolumny** wybierz kolumny do wyświetlenia
- 7. Kliknij **Wyczyść zaznaczenie**, aby wyczyścić wszystkie informacje o profilu instalacji.

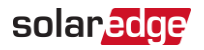

### <span id="page-5-0"></span>Spersonalizuj stopkę wiadomości e-mail z powiadomieniem

Stopkę codziennej wiadomości e-mail zawierającej powiadomienie o alarmie można zmodyfikować, aby zawierała standardowy komunikat. Komunikat, który będzie wyświetlany na dole każdej wiadomości, można spersonalizować, uwzględniając wskazówki dotyczące sposobu postępowania w zakresie alarmu, hiperłącza, dane kontaktowe, logo firmy itp.

![](_page_5_Picture_4.jpeg)

#### **UWAGA**

Stopka Ustaw powiadomienie jest wysyłana do wszystkich profili kont.

Aby spersonalizować stopkę wiadomości e-mail z powiadomieniem o alarmach:

- 1. Wybierz swoją nazwę użytkownika w górnej części strony i kliknij **Moje konto**.
- 2. Kliknij **Alarmy** > **Ustaw stopkę powiadomienia**. Otworzy się okno **Ustaw stopkę powiadomienia**.

![](_page_5_Picture_85.jpeg)

![](_page_5_Picture_11.jpeg)

### **UWAGA**

Dostęp do czynności opisanych w rozdziale **Profile alarmów** mają wyłącznie użytkownicy konta będący jego menedżerami lub administratorami.

![](_page_6_Picture_1.jpeg)

# <span id="page-6-0"></span>Wyświetlanie alarmów

Alarmy można wyświetlić w ramach dwóch poziomów:

- **Poziom konta**: obejmuje wszystkie zgłoszone alarmy dla wszystkich instalacji w ramach konta
- **Poziom instalacji**: obejmuje wszystkie zgłoszone alarmy dla danej instalacji

### <span id="page-6-1"></span>Alarmy na poziomie konta

#### Aby wyświetlić stronę alarmów na poziomie kont:

Kliknij kartę **Alarmy**. Otworzy się okno **Alarmy**.

![](_page_6_Figure_9.jpeg)

### <span id="page-6-2"></span>Mini pulpity

W oknie **Alerty** pojawi się mini pulpit zawierający stan alarmów Twojej instalacji. Mini pulpit zawiera następujące szczegóły dotyczące alarmów:

![](_page_6_Picture_12.jpeg)

#### **UWAGA**

Aby wyświetlić status alarmu, ustaw kursor na żądanym alarmie.

![](_page_6_Picture_145.jpeg)

# solar<mark>edge</mark>

### <span id="page-7-0"></span>Obsługa alarmów

Kliknij menu **inklich**, aby uzyskać dostęp do opcji obsługi alarmów. Na liście wyświetlane są następujące opcje:

![](_page_7_Picture_162.jpeg)

## <span id="page-7-1"></span>Alarmy na poziomie instalacji

Aby wyświetlić stronę alarmów na poziomie instalacji:

- 1. Na karcie **Instalacje** wybierz **Instalacja**.
- 2. Kliknij kartę **Alarmy**, aby wyświetlić alarmy. Zostanie wyświetlone okno **Alarmy na poziomie instalacji**.

![](_page_7_Picture_163.jpeg)

#### Aby zmodyfikować alarmy:

- 1. Wybierz alarm.
- 2. Kliknij opcję **Działania**, aby wyświetlić następującą listę rozwijaną:
	- **Wycisz**
	- Usuń wyciszenie
	- **Edytuj**
	- Zamknij alarm

#### Alarmy na platformie monitorowania

![](_page_8_Picture_0.jpeg)

### <span id="page-8-0"></span>Karty alarmów

Lista Alarmy przedstawia szczegóły dotyczące wszystkich alarmów zgłoszonych w ramach instalacji uwzględnionych na Twoim koncie. Są tu dostępne następujące informacje:

![](_page_8_Picture_96.jpeg)